Jota Technologica CO., ETT.

# 网站联线状况自动监测系统

# 操作使用说明手册

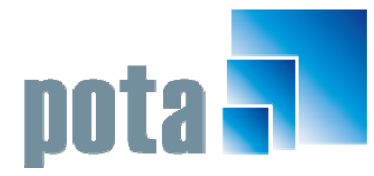

深圳市中全普大科技有限公司 Pota Technologies Co., Ltd. 深圳市福田区金地工业区112栋611室 .E-mail:service@potasoft.com [电话]: (0755)83512346 [传真]: (0755)83512348 .http://www.potasoft.com .http://www.potasoft.com.cn

# 《目 录》

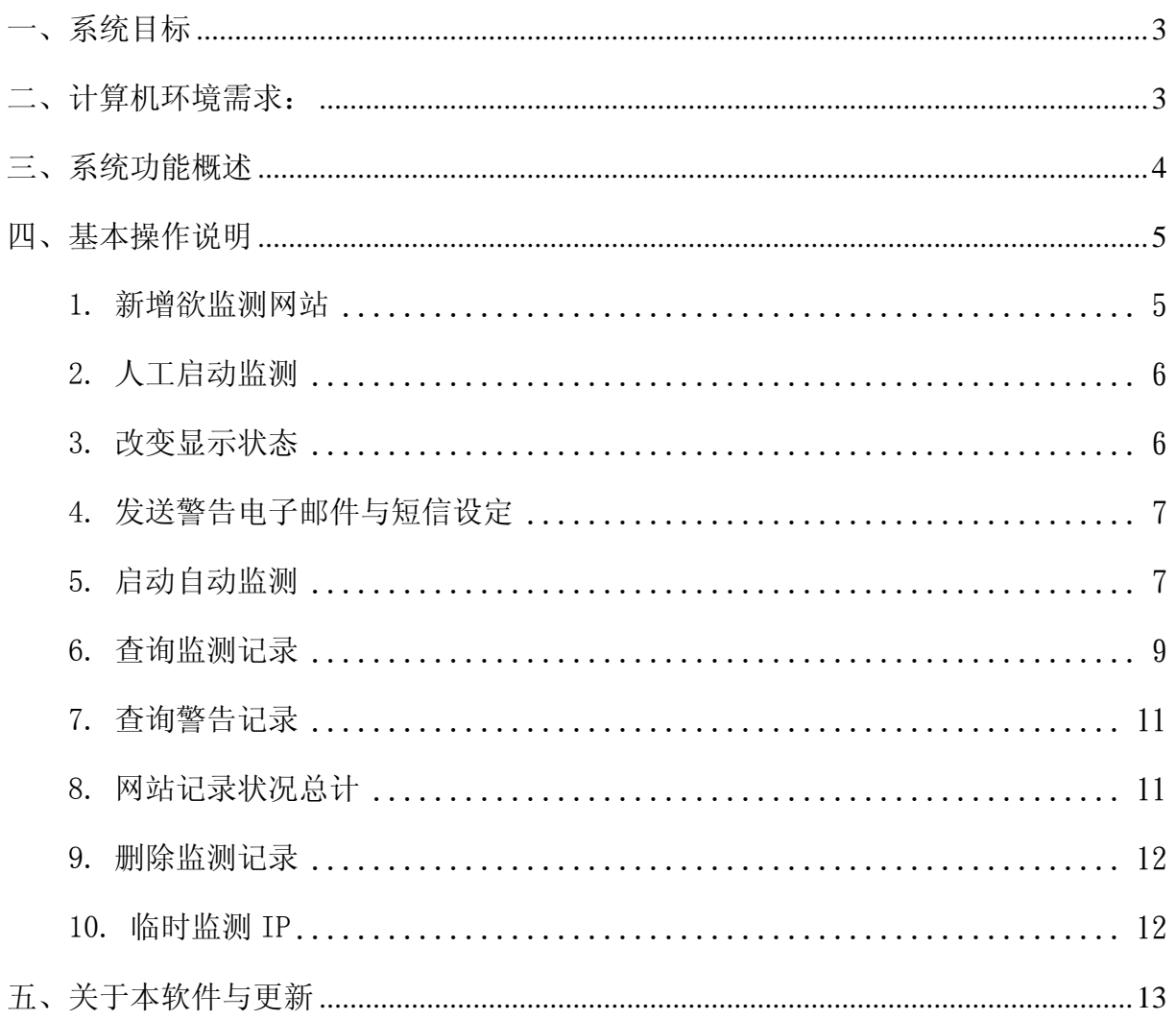

#### 一、系统目标

由于现今网络设备普及化,每所学校、政府机关与公司行号等,几乎都拥有自己的 网络服务器。而信息设备、与系统维护的管理人员常会面临到服务器联线状况的问题, 除了 24 小时以人员监控外,尚无法轻易地随时掌控服务器之状况。

本系统专为解决此一问题所研发,只要安装再一台可连上因特网的计算机后,经过 简单的设定,就能帮助信息管理人员 24 小时持续不间断的监控服务器之网络状态。当 发生联机状况异常的问题时,就能立即发送简讯或 E-mail 马上通知管理人员前去处理, 让系统维护管理人即使不在服务器旁,也能随时掌握主机的联线状况,进而有效率的缩 短处理之时间。

#### 二、计算机环境需求:

计算机环境需求的等级不用太高。建议用一台较低阶,但系统稳定,上网正常的计算机 当做监测网站联机正异常的主机。

◎硬件需求

■ Pentium 等级以上 CPU。

■ 安装所需硬盘空间至少 20MB。

■ 打印机为选购配备, 可支持 Microsoft Windows 98/ME/2000/XP/Vista 即可。 ◎系统配置

■ 操作系统须采用微软公司之 Microsoft Windows 98/ME/2000/XP/Vista。

■ 系统主存储器建议 128 MB (含)以上。

■ 屏幕分辨率建议使用 1024\*768, 或至少 800 \* 600 (含)以上。

◎安装说明:

■ 开机讲入 Windows 98/ME/2000/XP/Vista 窗口。

**图 将系统 CD 片放入光驱中。** 

■ 点选 SETUP. EXE 档案。

依系统指示操作 。

图 系统安装完成后,即可使用,无须重新开机。

#### 三、系统功能概述

- 能 24 小不断监控服务器之联机状态,一有断线情况,会立即以简讯或 E-mail 通知  $\blacksquare$ 管理人员。
- 监测的响应状况会显示监测时间、响应秒数、监测结果为正常或失败,及失败起始 ф. 时间、连续失败时间等,并做完整之记录。
- 可依照网站之重要性,对各别对不同之网站进行不同监控选择。 ≘
- 监测间隔与响应时间可自行设定,一次可设定多个网址。 -≑
- 若响应时间超过所设定允许时间,则视为失败,使用者可依照系统自行设定,是否  $\blacktriangle$ 要于监测失败时在安装本套程序的计算机发出警示音响。
- 可自行决定使用人工启动监测或启动定时自动监测。 ╄
- 完整的报表查询功能,可查询、打印历史的监测记录做为分析数据。  $\blacksquare$
- 历史记录报表可自行删除、不占用系统空间。 H.
- 支持完整的在线更新功能,无需自行下载更新档,随时保持最新版本。  $\blacksquare$

4

# 四、基本操作说明

#### 1. 新增欲监测网站

#### 由桌面快捷方式进入系统主画面(如下图) ۰

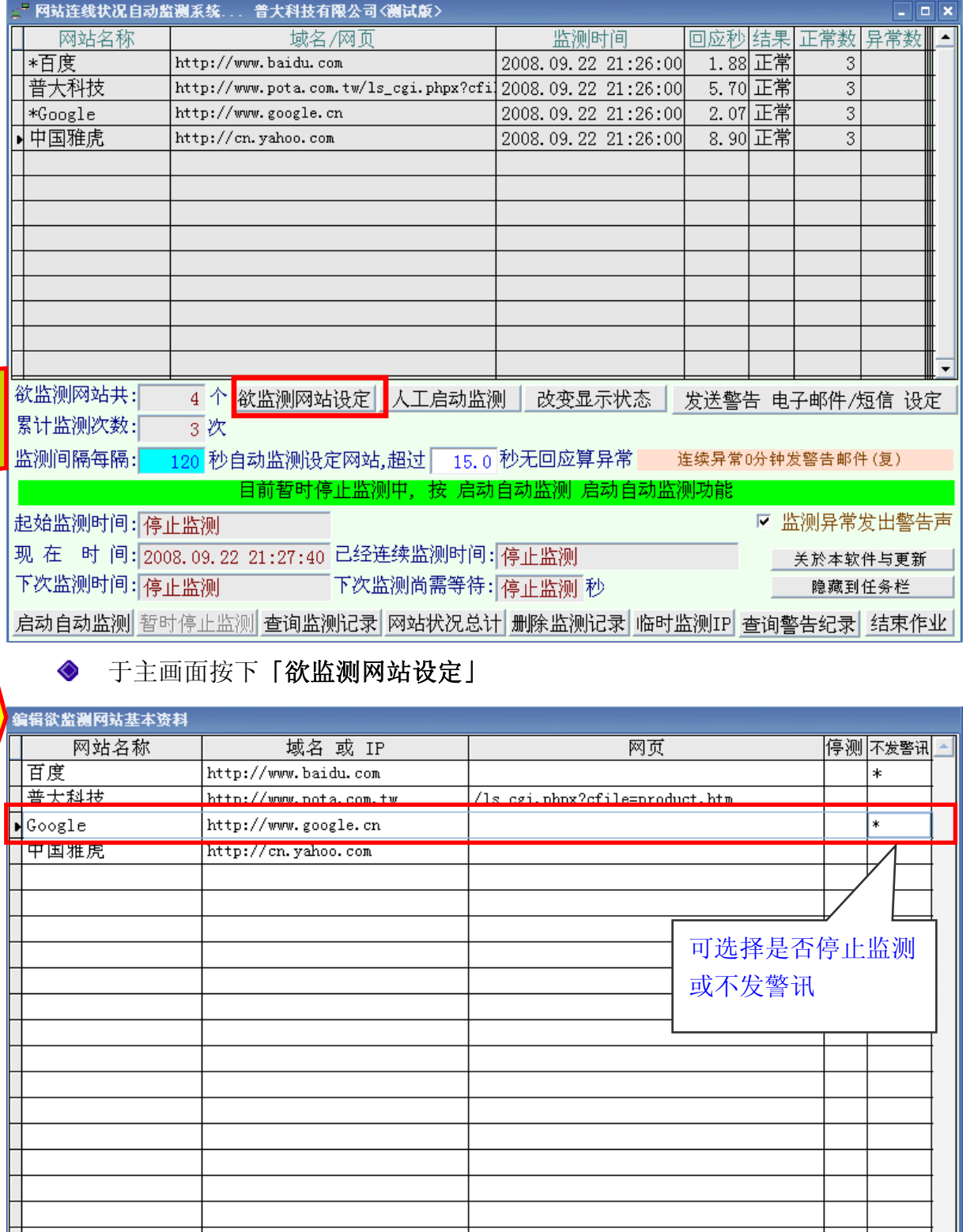

设定说明 警告声设定 新增 删除 备注: 网页未输入或空白则自动采用该网站预设首页 设定并返回

L

- 点击画面下方之「新增」或直接在空白处输入欲监控之「网站名称」、「域名或 IP」或输入特定「网页」。
- 若要各别选择欲监控网站是否进行监测与发出警讯,可在该网站后点击「停测」或 「不发警讯」。
- ◆ 点击「删除」可将一笔网站数据删除。
- 点击「设定说明」会出现网域与 IP 输入说明。

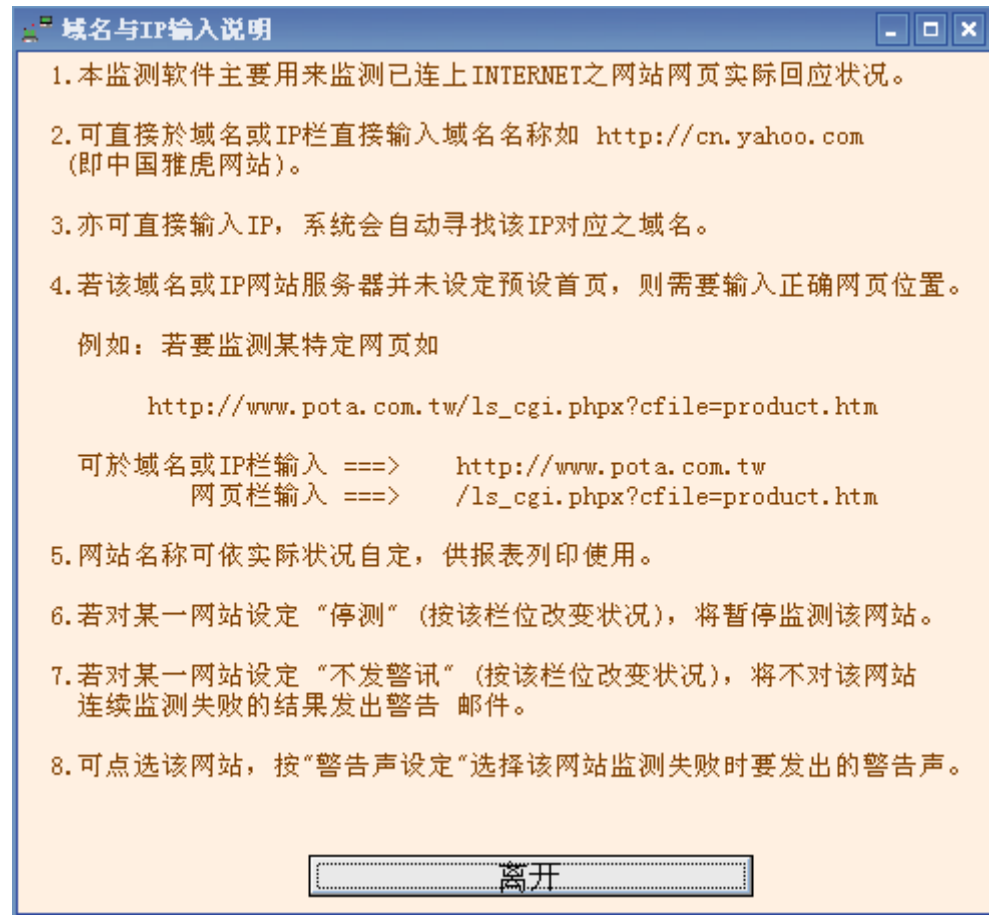

点击「设定并返回」即跳回主画面。

2. 人工启动监测

点击「人工启动监测」,系统会立即对所有网站进行一次监测。

#### 3. 改变显示状态

点击「改变显示状态」,「网域/网页」显示字段会隐藏,然后出现「连续异 常」、「异常起始时间」与「连续异常时间」这个三个字段,再点击一次则恢 复原来的显示状态。

#### 4. 发送警告电子邮件与短信设定

◆ 点击主画面上的「发送警告 电子邮件设定」则会出现设定画面:

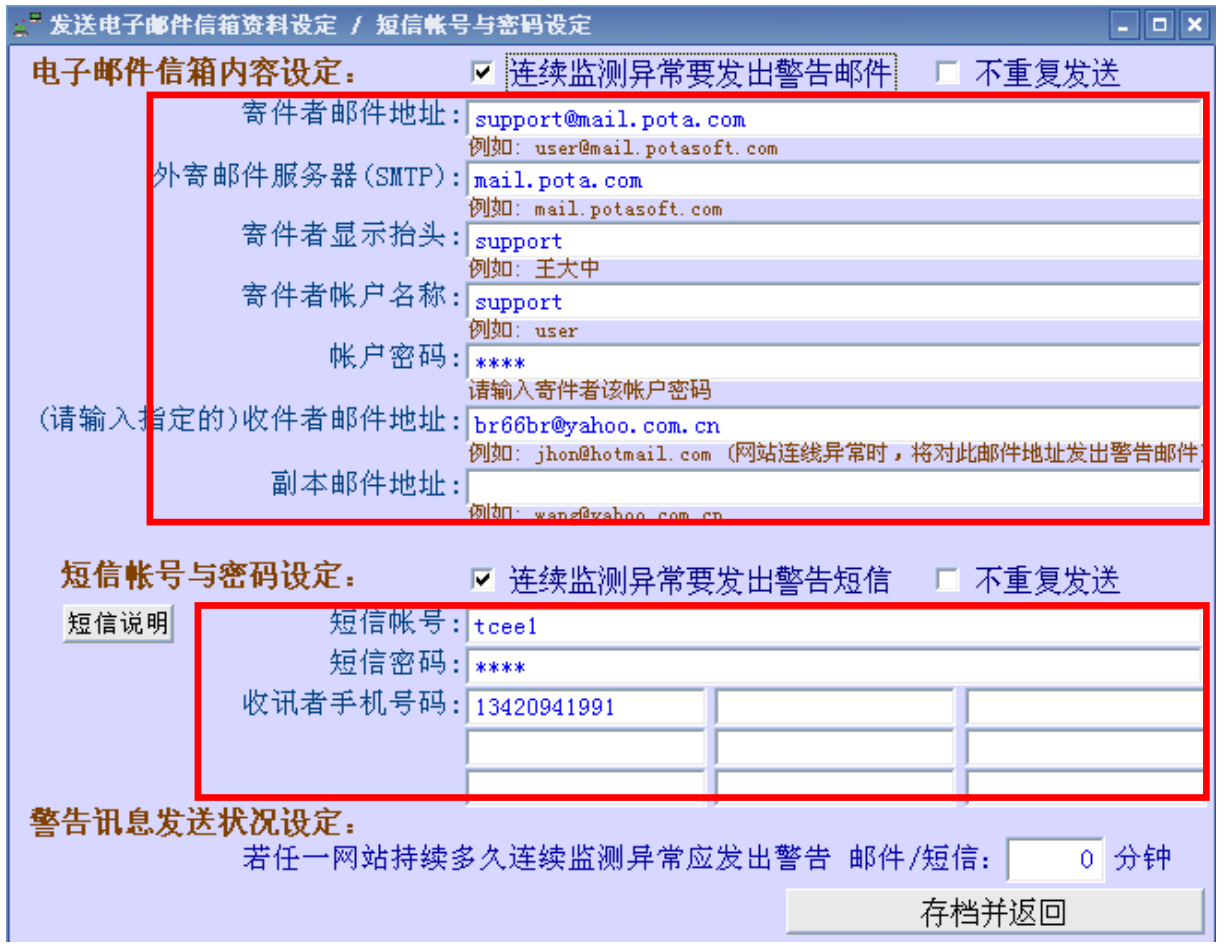

- 于电子邮件信箱内容设定字段中,输入邮件数据,以利发送「监测异常通知邮 件」。输入包括「寄件者邮件地址、邮件服务器(mail server)、寄件者显示 抬头(信件主旨)、寄件者账号及密码与收件者邮件地址及副本邮件地址」。
- 需勾选「连续监测异常要发出警告邮件」,有异常时,通知邮件就会发送警告 ◇ 邮件,若勾选「不重复发送」则通知邮件只会发送一次。
- [警告邮件发送状况设定」可设定若网站持续异常多久才应发出警告邮件,最 ◇ 低设定为 2 分钟。
- ◆ 按「存档并返回」, 则存档后跳回主画面。
- 5. 启动自动监测
	- ◆ 在主画面左下方按下「启动自动监测」按钮,系统会开始自动监控网络状况。

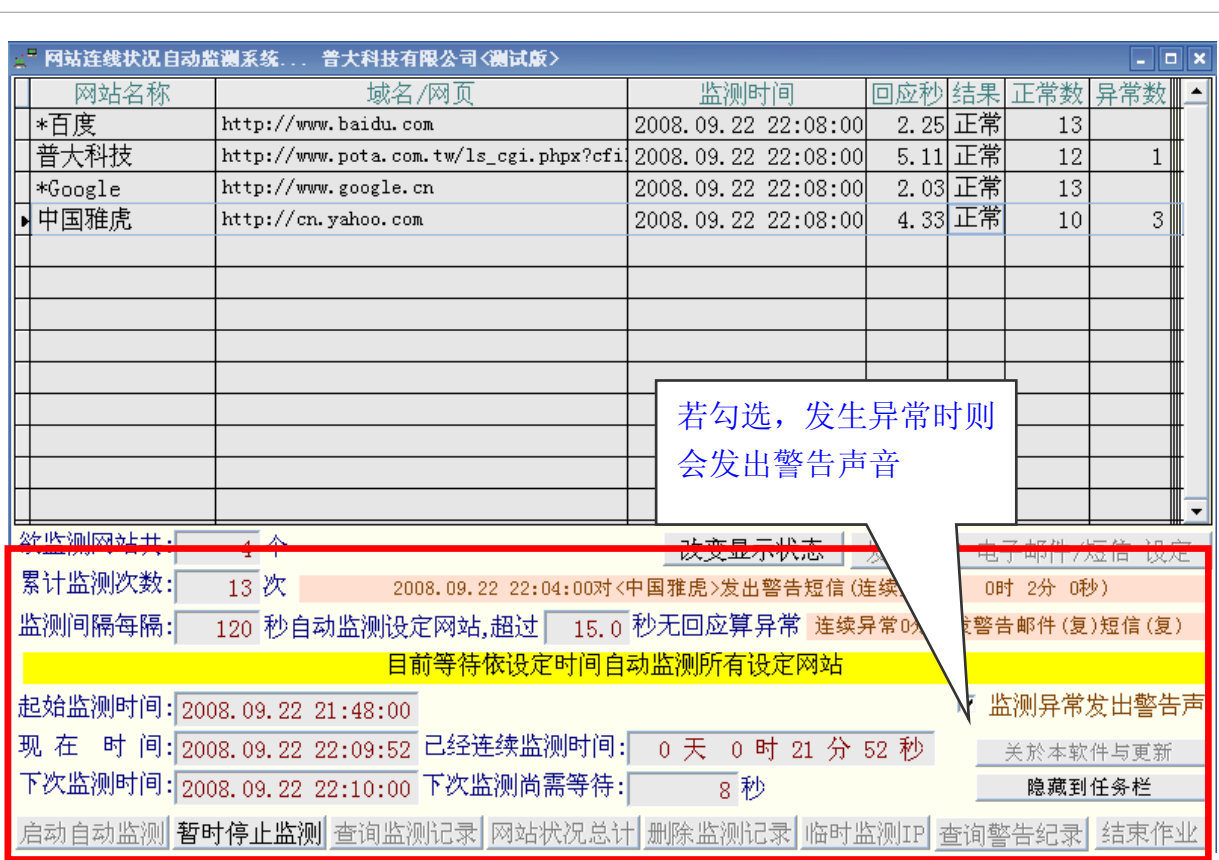

- ♦ 当「自动监控」开启时,画面下半部会出现目前系统之状态,包括「启始监测 时间、现在时间、下次监测时间、已经连续监测时间、下次监测尚需等待时间」 等讯息。
- 「监测间隔时间」可设定隔多久时间监测一次网络状况,最低监测间隔时间为 ◇ 40 秒。「超过多少秒没回应算异常」可设定欲监测网站应于多久有响应才算 正常,最低时间为 0.1 秒,。二项设定皆需于未启动自动监测时设定。
- 「监测异常发出警告声」若勾选,发生异常时则会发出警告声。 ◇
- 选择「隐藏到任务栏」可将窗口缩小到右下角。  $\Diamond$

### 6. 查询监测记录

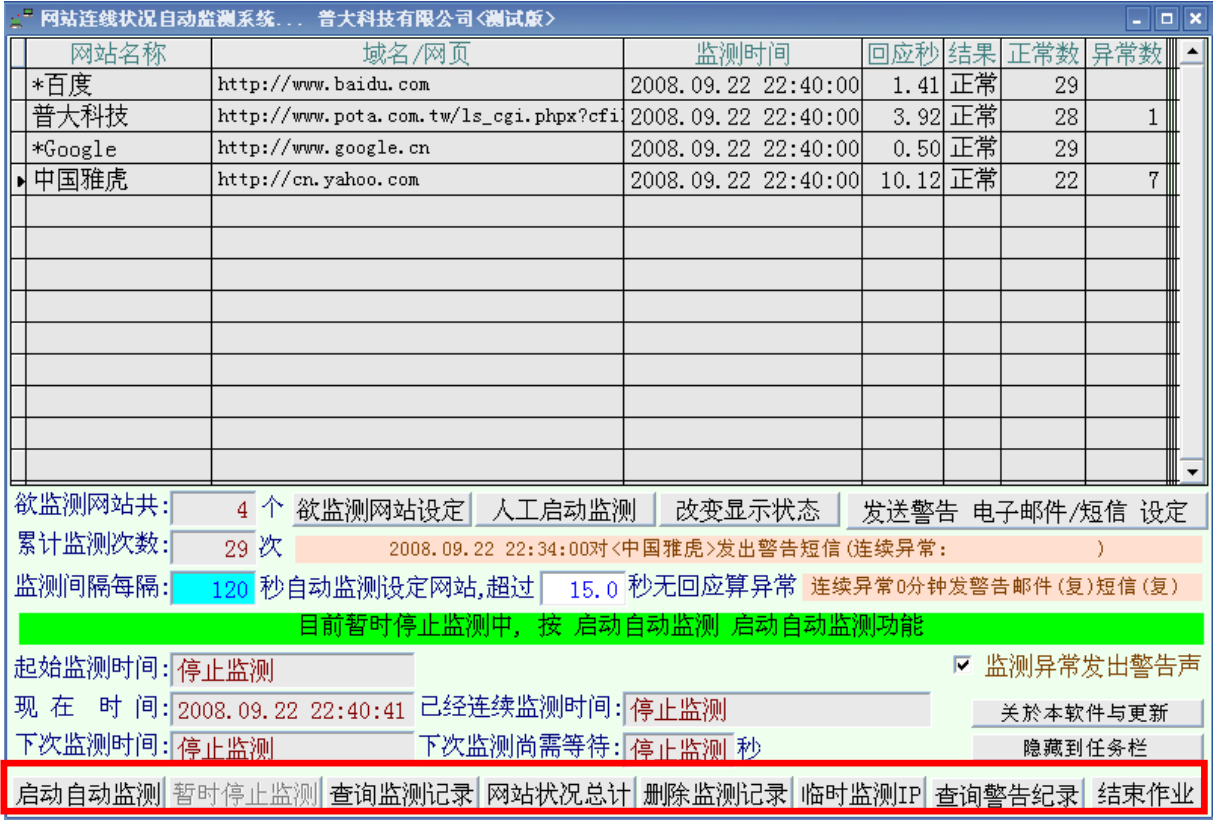

在主画面按下「查询监测记录」

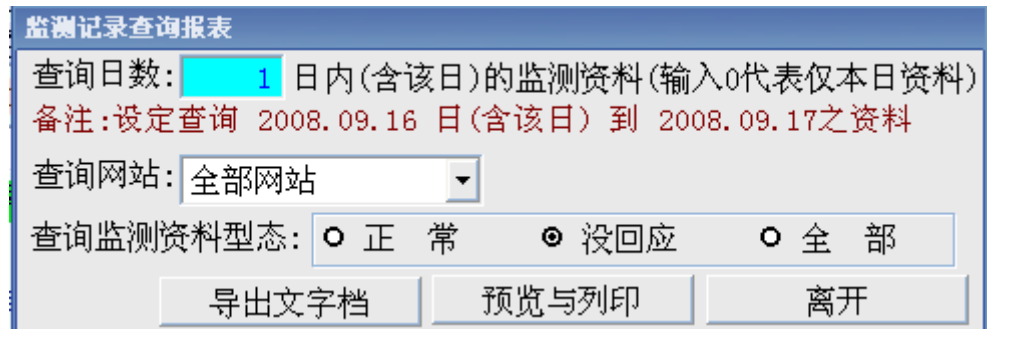

**◆** 可选择「查询日数」、「查询网站」及「查询数据型态」,选择结果会影响输

#### 出结果。

当按下「导出文字档」时,会出现「另存新档」之对话框,再按下确定则储存 档案。

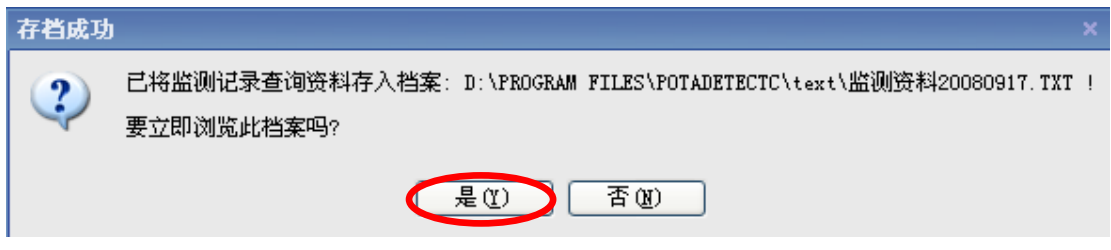

◆ 若要立即浏览档案,于存盘成功之讯息窗口按「是」。

当按下「预览与打印」时,会出现预览画面,按打印按钮,就可将此报表印出。 ♦

第 1页

 $\overline{a}$ 

列印日期: 2008.09.17

\*\*\*网站期间自动监测结果报表\*\*\*

查询范围:由 2008.09.16 日(含该日) 到 2008.09.17之监测记录 (没回应记录)

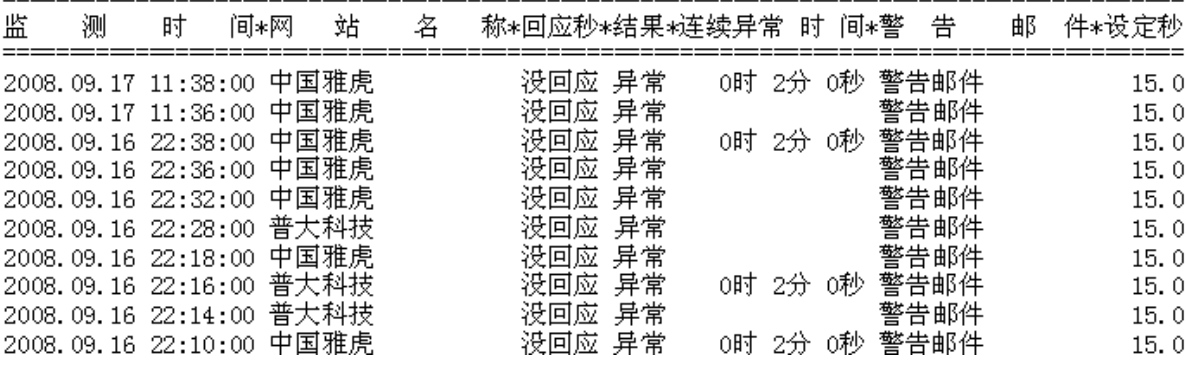

#### 7. 查询警告记录

◆ 在主画面按下「查询警告记录」

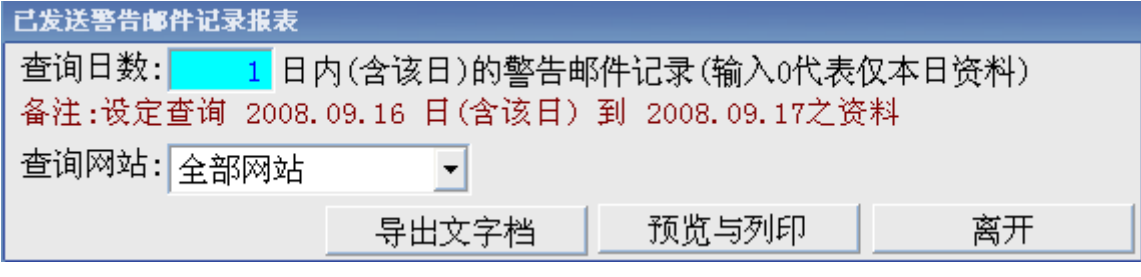

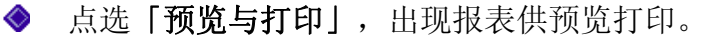

第 1页

列印日期: 2008.09.17 \*\*\*网站期间发出警告邮件记录报表\*\*\* 查询范围:由 2008.09.16 日(含该日) 到 2008.09.17之警告邮件记录

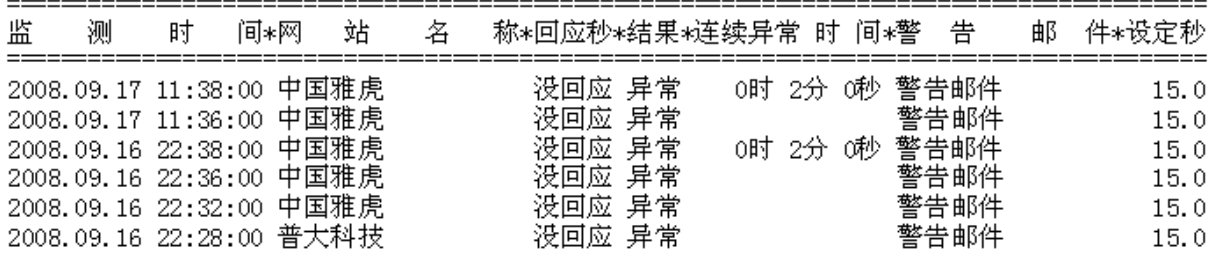

#### 8. 网站记录状况总计

在主画面按下「网站状况总计」。

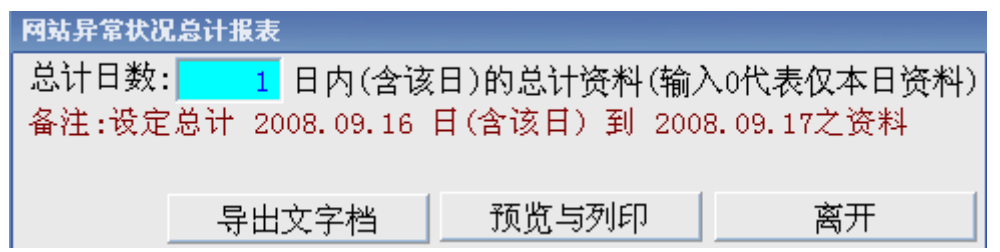

点选「预览与打印」,出现报表供预览打印。  $\Diamond$ 

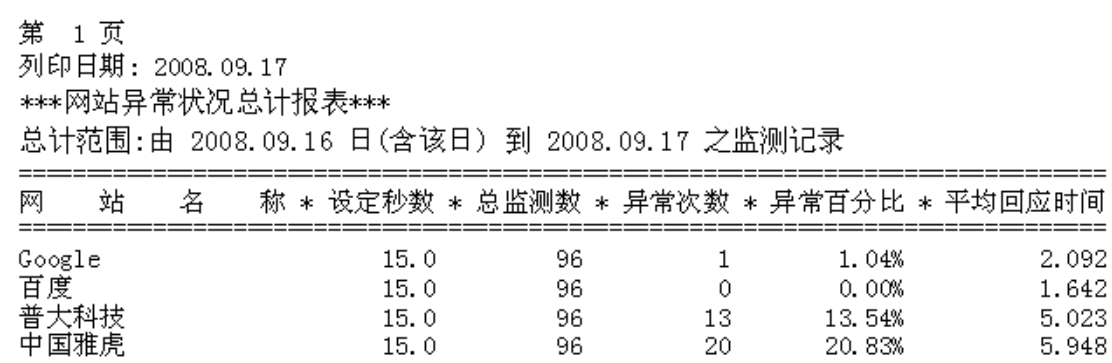

20.83%

5.948

 $15.0$ 

#### 9. 删除监测记录

在主画面按下「删除监测记录」

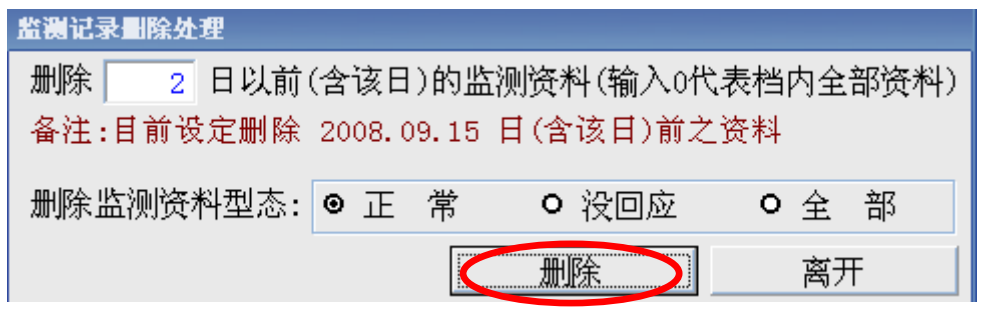

命入欲删除之「天数」及数据型态为「正常」、「没回应」、或「全部」,确 定之后按下「删除」,即可删除监测记录。※数据一经删除即无法恢复,删除 前请详加确认。

#### 10. 临时监测 IP

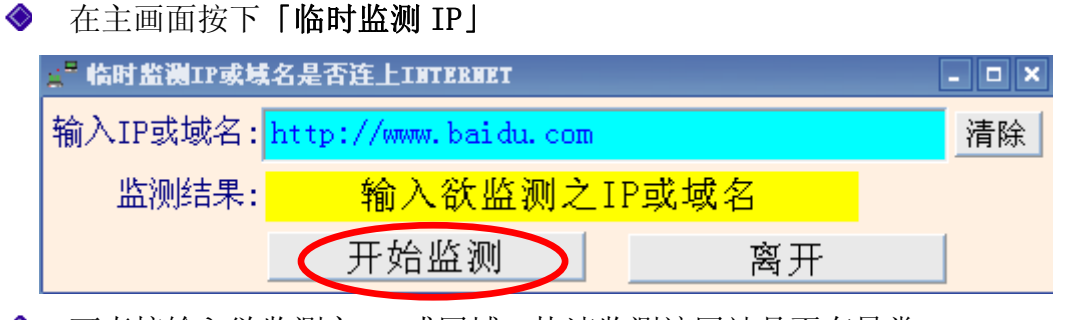

可直接输入欲监测之 IP 或网域,快速监测该网站是否有异常。

# 五、关于本软件与更新

在主画面按下「关于本软件与更新」

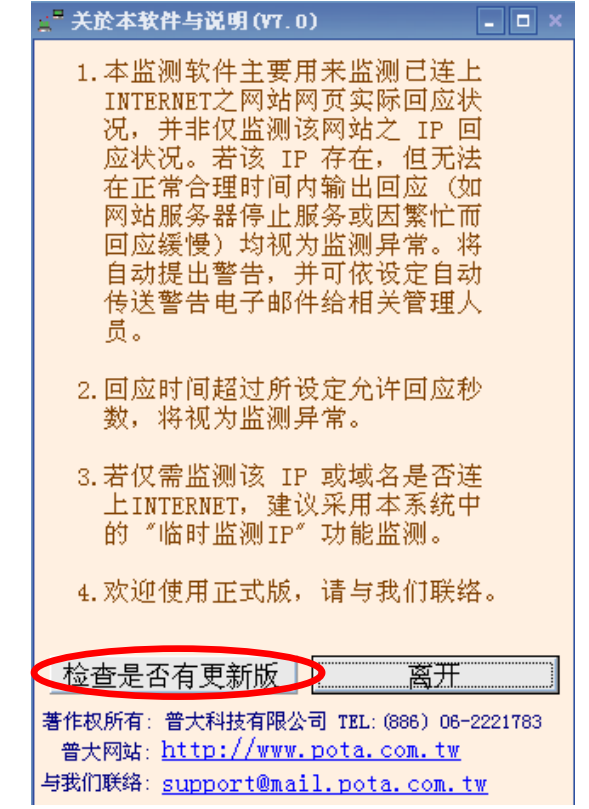

再按下「检查是否有更新版」 ◇

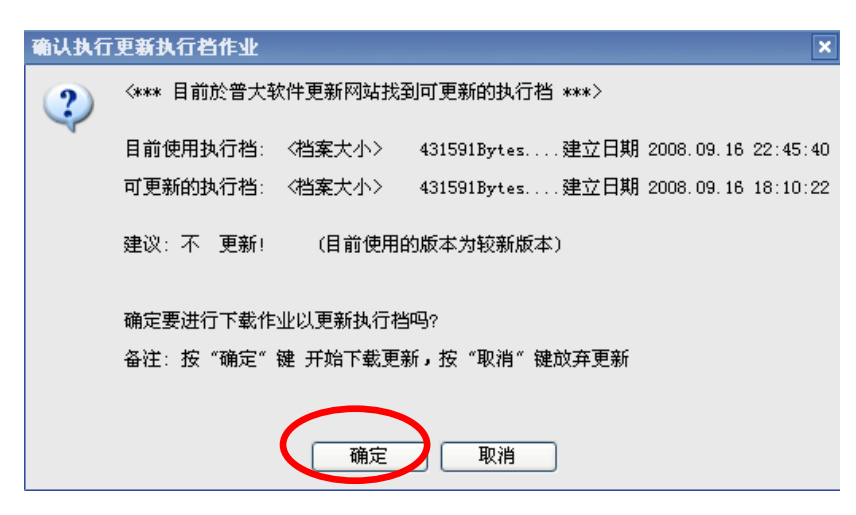

若有需要更新则按下「确定」,会立即将软件更新到最新版本。

更新完毕后须关闭本软件并重新开启一次,即可使用新系统。